# *The OECD iLibrary* User Guide

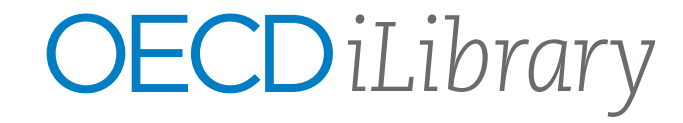

#### About OECD iLibrary

The Organisation for Economic Co-operation and Development (OECD) provides its member countries with a forum to work together, share experiences and seek solutions to common problems.

The breadth of knowledge that the OECD produces is available in our online platform, OECD iLibrary. It contains a vast collection of books, papers and statistics, some of which date back to the 1960s. OECD content covers over 100 countries with some key titles containing executive summaries in up to 25 languages.

Discover more at...

2

www.oecd-ilibrary.org

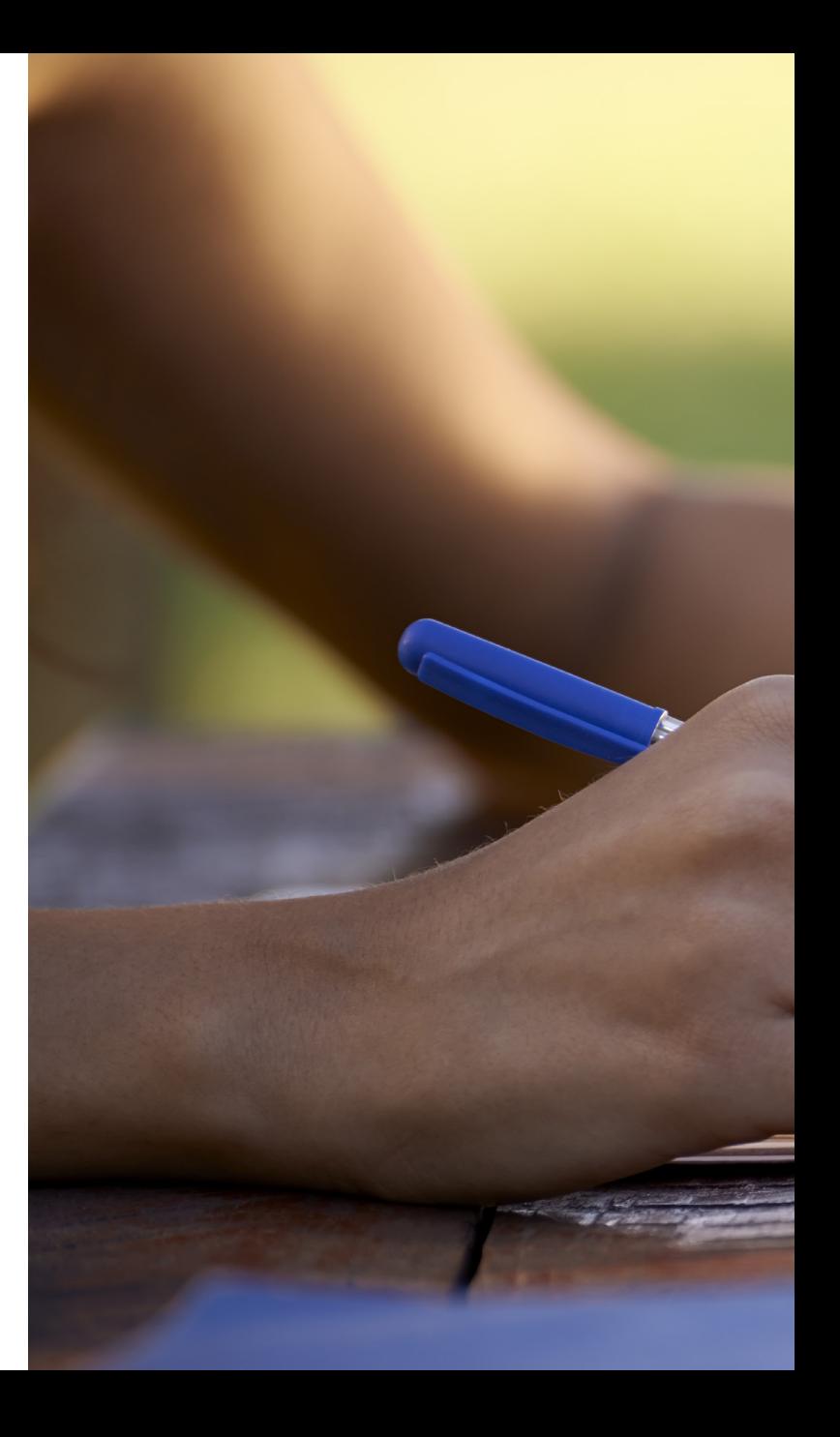

## Table of Contents

Introduction Homepage & Advanced Search Search Results & My Favorites **Content Statistics Databases** Indicators & Book Series Contact Information 2 4 6 8 10 12 14 16

## Homepage

1

2

Browse drop-down menus from the blue navigation bar:

- Theme
- Country
- Combination of Theme & Country
- Catalogue -- type of content (i.e. books, papers, statistics, factbook or glossaries)
- Statistics (See more on pages 10 & 11)

Search\* by keyword, ISBN/ISSN/DOI, table of contents, title and country using the search bar at the top of the page.

\*Please note: This does not search full-text content (e.g. inside PDF).

# Advanced Search

3

Enter one or more search terms into the option fields and use AND/OR/NOT to link the fields appropriately.

4

If desired, narrow the search further using criteria such as:

- Date
- Imprint (special bodies associated to the OECD)
- Language(s)
- Content Section(s)
- Theme/Country
- Sort Order (e.g. Newest First, Oldest First and Relevance)

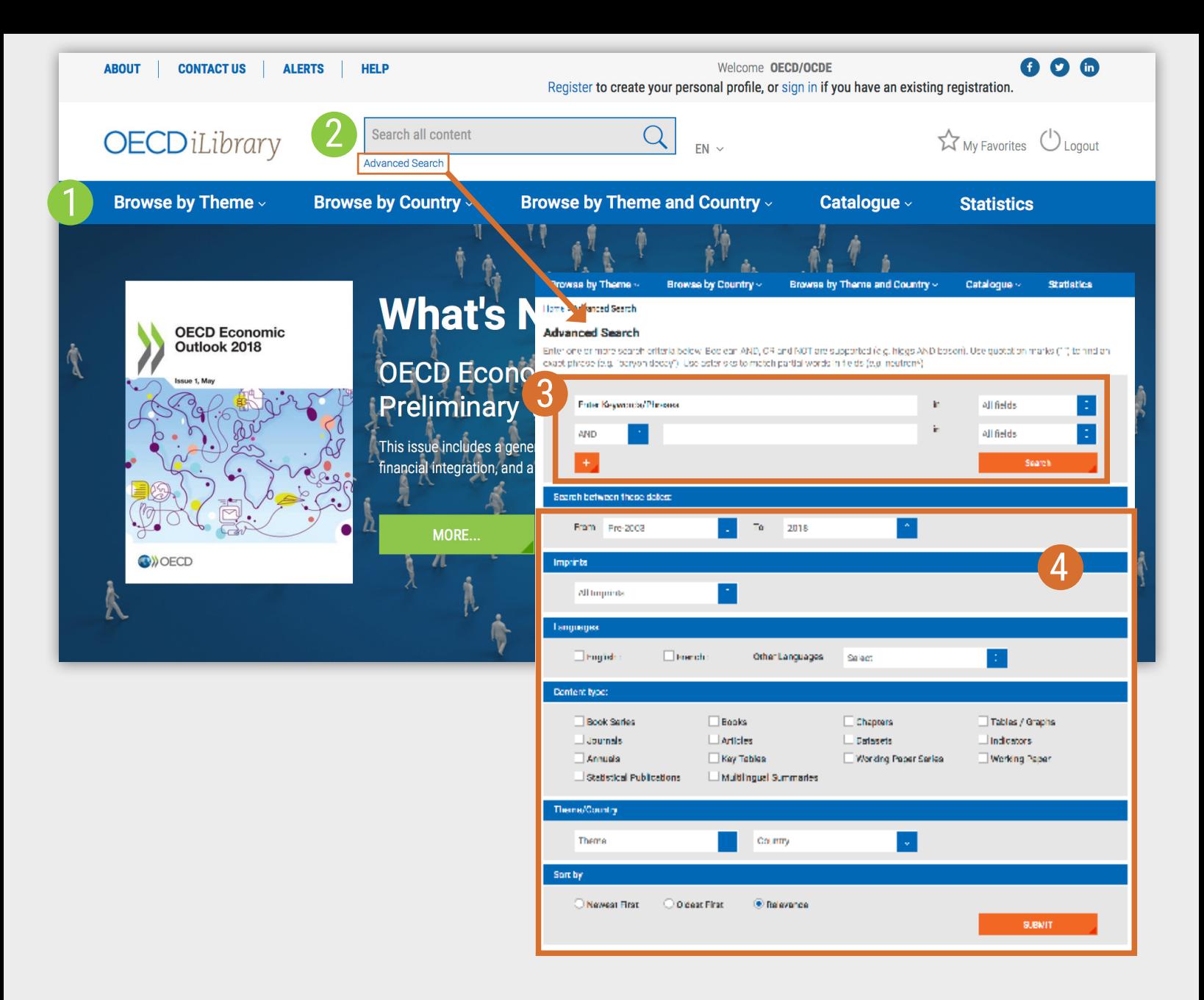

## Search Results

Sort search results:

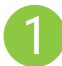

To change the order of the search results click the relevant column heading to sort by relevance, newest or oldest first

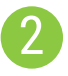

Click on the caret to display short descriptions of the search results, or on 'Less' to hide it

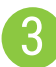

Search across 'IGO Collection'

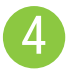

Choose file format to view/download

# My Favorites

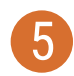

To add content to 'My Favorites', click on the green star icon.

You can print, email or download your favorite items by clicking the 'My Favorites' tab at the top of any page. Your favorites stay in your list for the duration of your browser session. If you have a personal profile, the items in your 'My favorites' list will be saved for later.

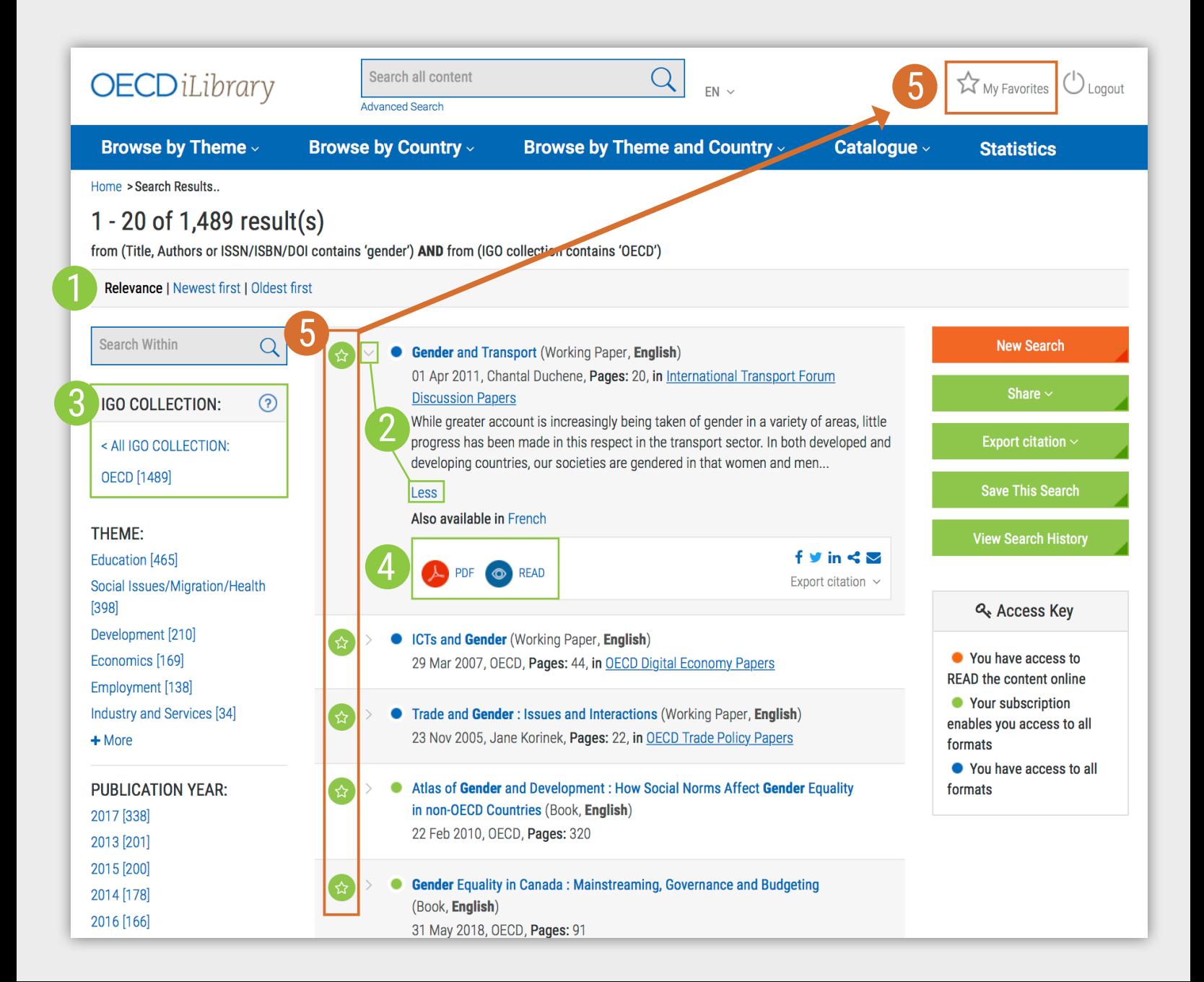

### Content

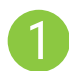

8

Click on 'Less' or 'More' to see summaries of the series, title or chapter

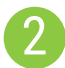

See in which other languages content is available

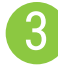

Choose between different file formats

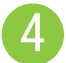

Use the options on the right side to:

- 'Buy This Book'
- 'Cite This Publication': A pop-up window will appear to display the recommended form of citation. You can also download the citation data for a variety of bibliographic reference tools.
- 'Email This page'

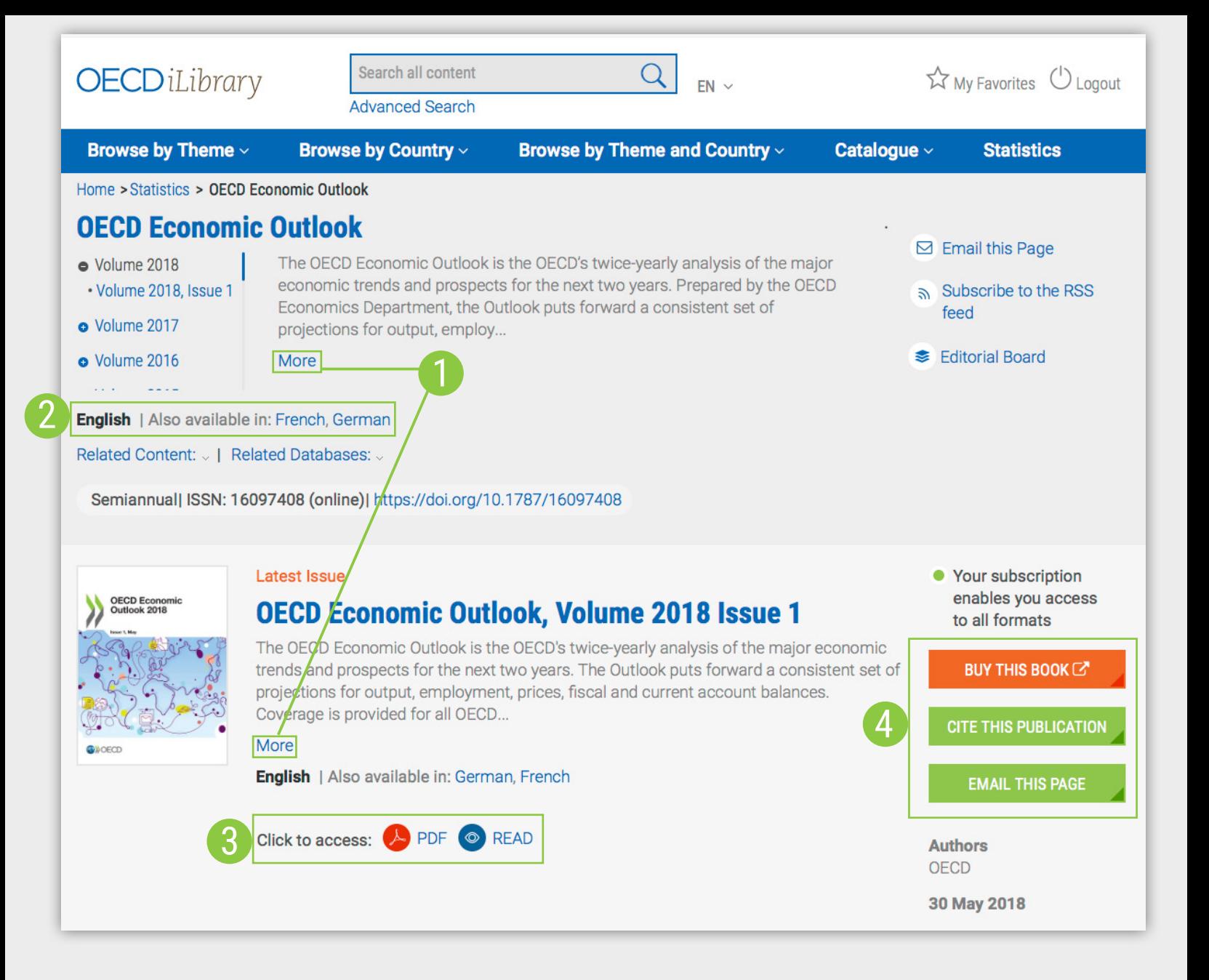

# **Statistics**

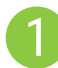

10

Search Statistics:

• This search bar only provides results from statistical content. The results will appear in the same format as shown on page 7, with options to narrow results presented in the panel on the left.

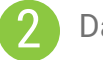

Databases:

- Click on 'Extract data from across datasets' to search across all OECD's interactive statistical databases in OECD.Stat
- Alternatively, click a title from the scrolling menu below to access a single database

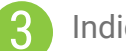

#### Indicators:

- Click on 'Country Statistical Profiles' to view a selection of key statistics on a particular country
- Alternatively, click a title of an individual indicator from the list presented in the scrolling menu below to access graphs, tables and descriptions of key indicators

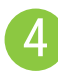

Statistical Book Series:

- Click on 'OECD Factbook' to access an overview of key statistics accompanied by an introduction, definition and notes on comparibility, long-term trends and sources
- Click on a publication title from the lists in the scrolling menu below to access a particular 'Statistical Book Series'

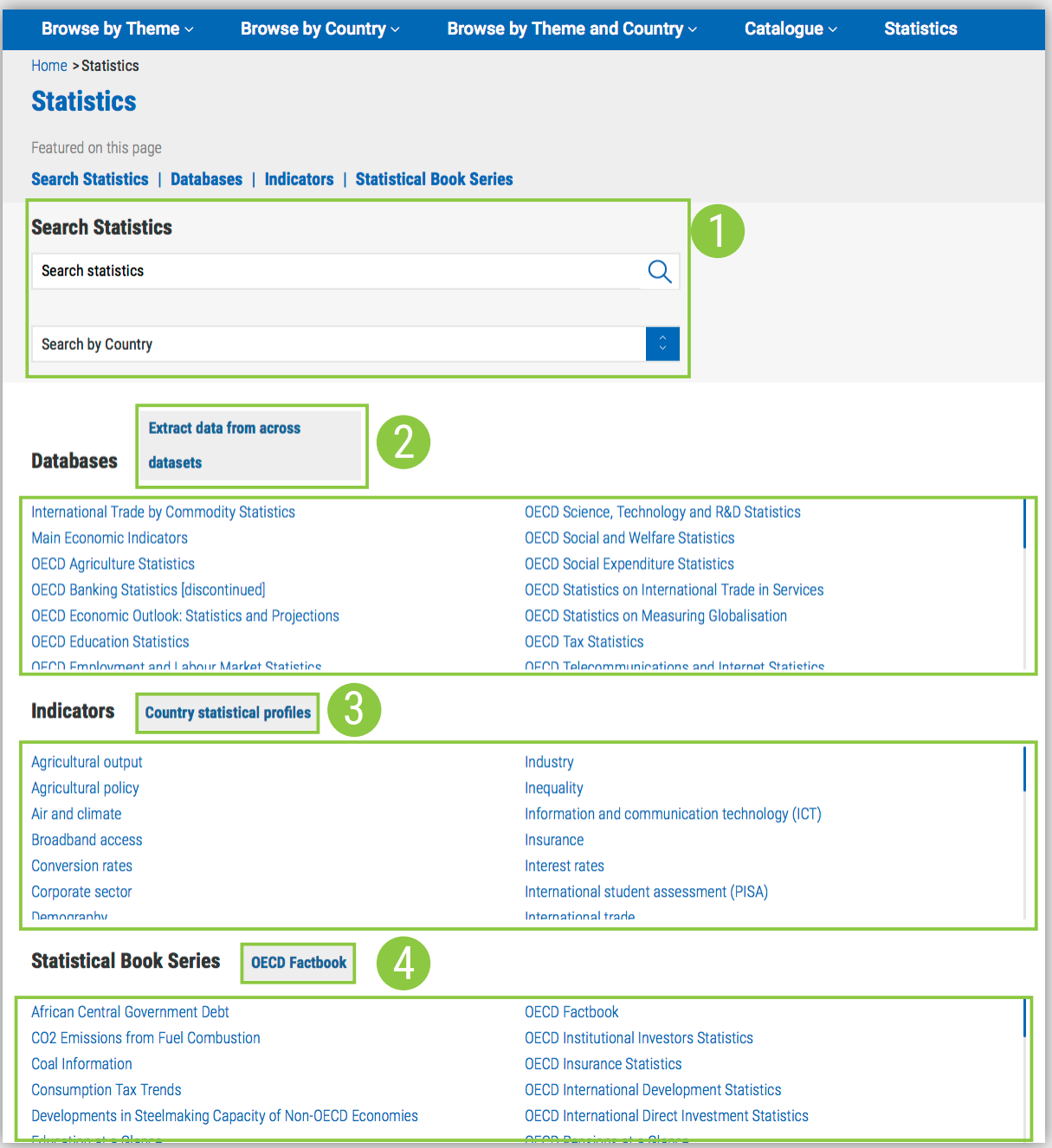

# Working with Databases

- After selecting a title from the Databases section of the Statistics page, a content page will appear with a short summary, the list of databases, related content and when available, an archive. 1
- Click on the pink DATA icon from the list of datasets to view interactive tables within the OECD.Stat environment. 2
- Within the OECD.Stat interface data can be customised, exported or cited. All related datasets will be listed on the left, followed by a list of related content. 3

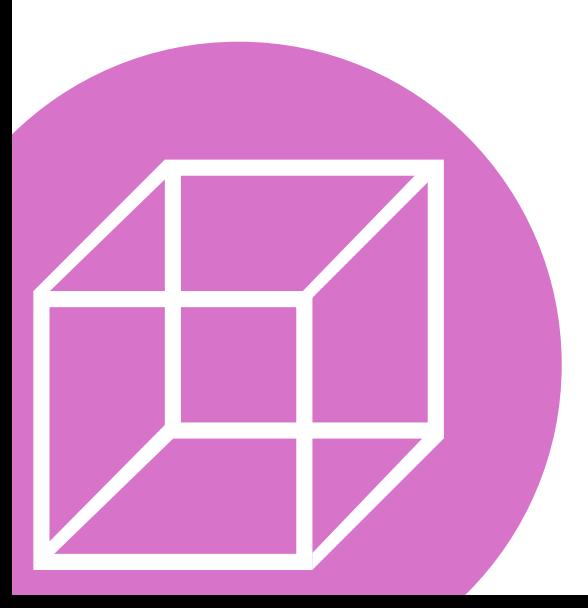

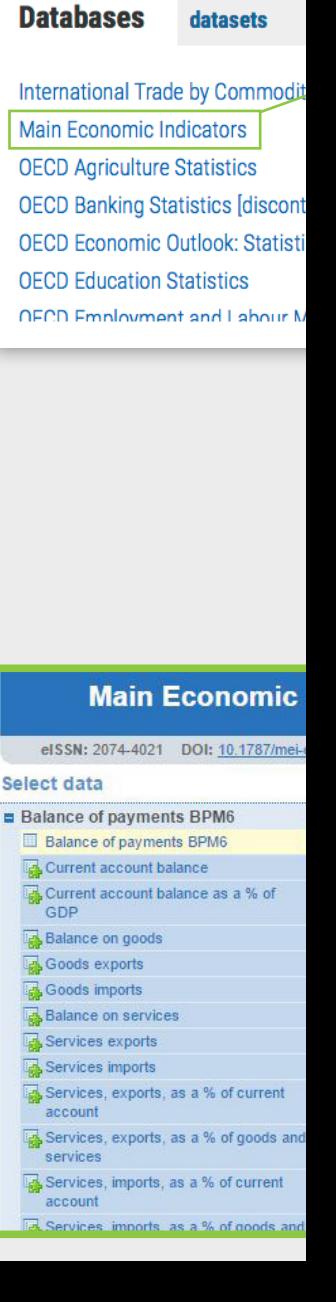

**Extract data** 

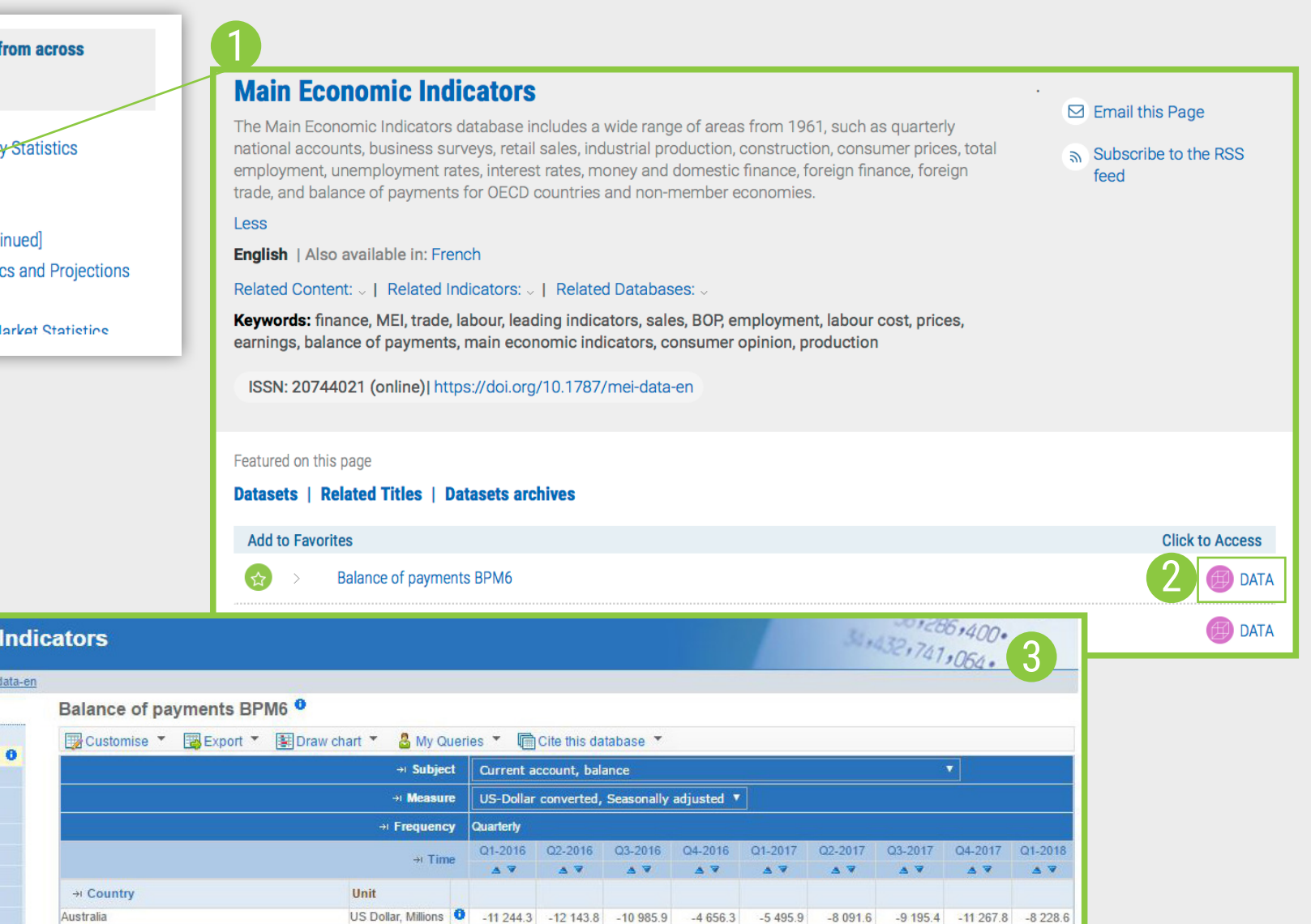

US Dollar, Millions

US Dollar, Millions

US Dollar, Millions

US Dollar, Millions

US Dollar, Millions

US Dollar, Millions

US Dollar, Millions

3 5 3 6.6

 $2621.8$ 

 $-1054.7$ 

1596.7

5442.9

46.9

 $-13594.8 - 14266.8$ 

2 135.0

 $-68.4$ 

 $-911.2$ 

815.0

6 0 8 4 . 7

133.7

2 0 3 3 . 2

 $-600.7$ 

 $-980.5$ 

832.7

199.2

4 6 6 3 .5

 $-13064.7$ 

635.1

 $-1480.4$ 

 $-8443.4$ 

 $-553.0$ 

 $-185.1$ 

6 267.6

65.6

1467.7

 $-471.4$ 

 $-10554.0$ 

 $-1433.3$ 

7 105.9

101.2

272.0

1959.1

 $-1321.9$ 

 $-11071.9$ 

 $-1497.8$ 

972.9

110.3

6 6 9 9.2

2 3 4 1.5

1024.8

 $-14304.8$ 

 $-439.5$ 

415.8

161.0

6 2 6 1.0

2 1 2 4 9

65.7

 $-775.7$ 

865.0

263.5

5 2 9 5 . 1

 $-12968.7 -15413.3$ 

 $-515.3$ 

4 3 5 5.4

189.2

Austria

Belgium

Canada

Denmark

Estonia

Czech Republic

Chile

## Working with Indicators & Book Series

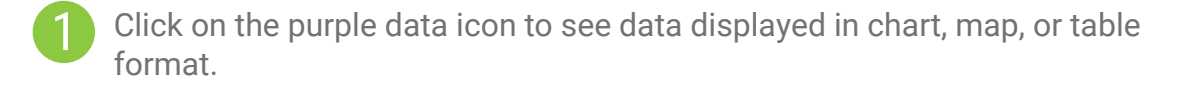

- The seleciton that you're currently viewing will be highlighted in grey in the menu on the left. Toggle the variables below to change the visualisation. 2
	- Use the toolbar at the top right to share the content on social media\*

\*Don't forget to tag us @OECD\_Pubs on Twitter, or 'OECD Publications' on Facebook and LinkedIn!

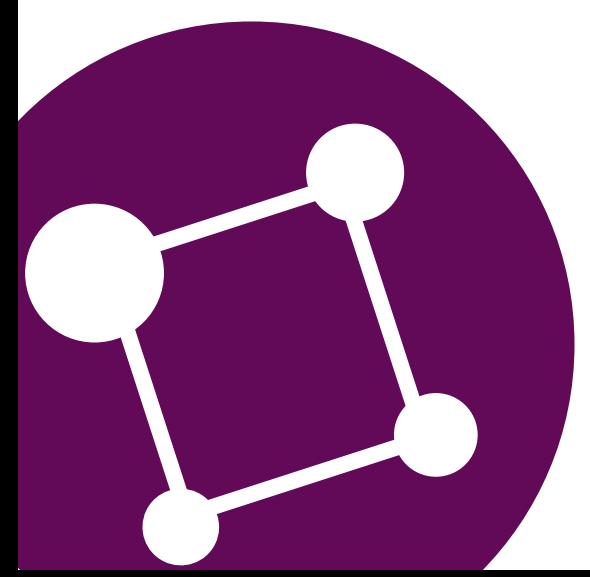

14

3

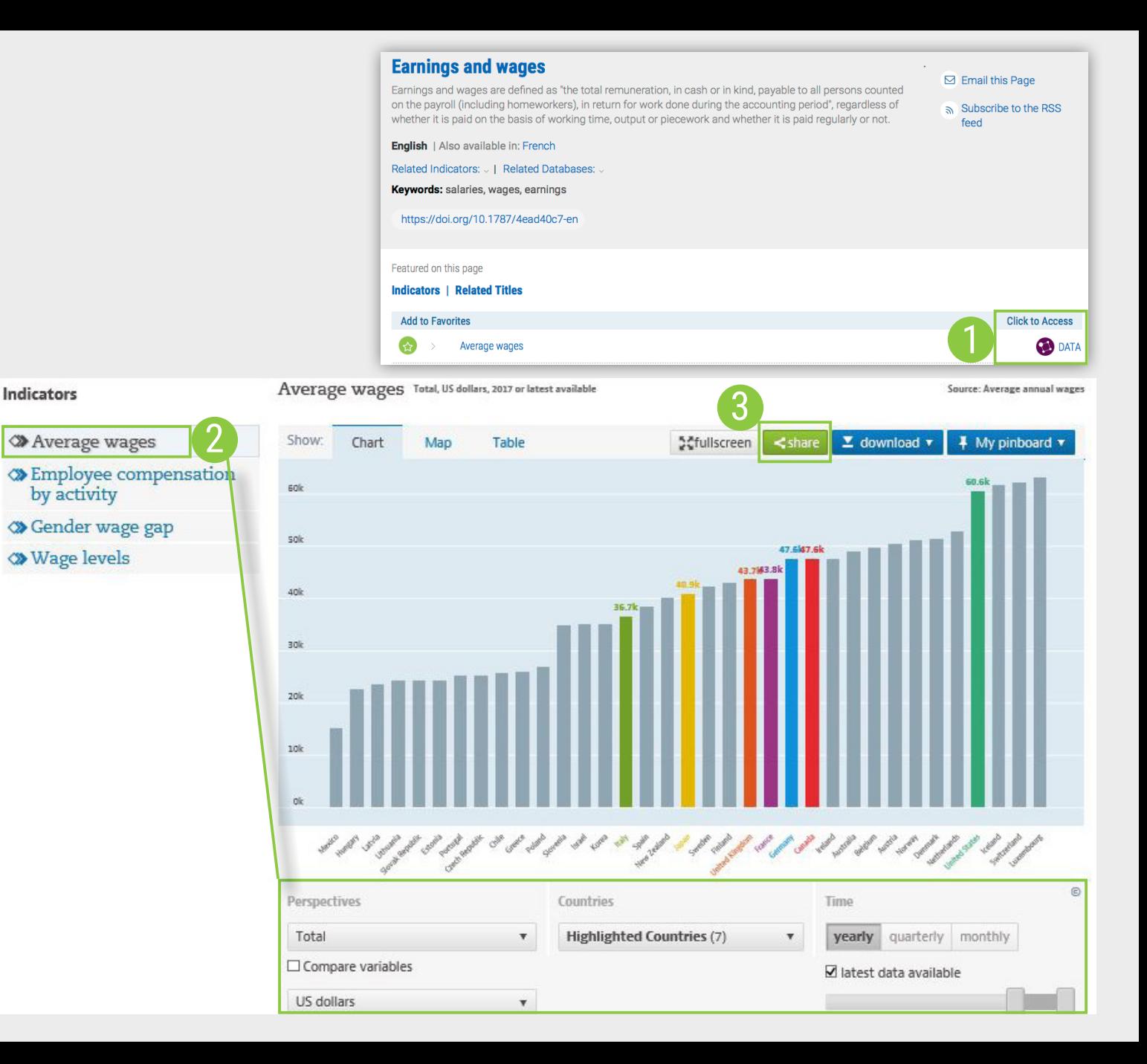

# Contact Us

General Inquiries

oecdilibrary@oecd.org

Sales Inquiries

sales@oecd.org

# Follow Us

Facebook: OECDPublications Twitter: @OECD\_Pubs LinkedIn: OECD Publications

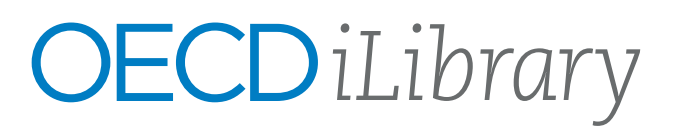

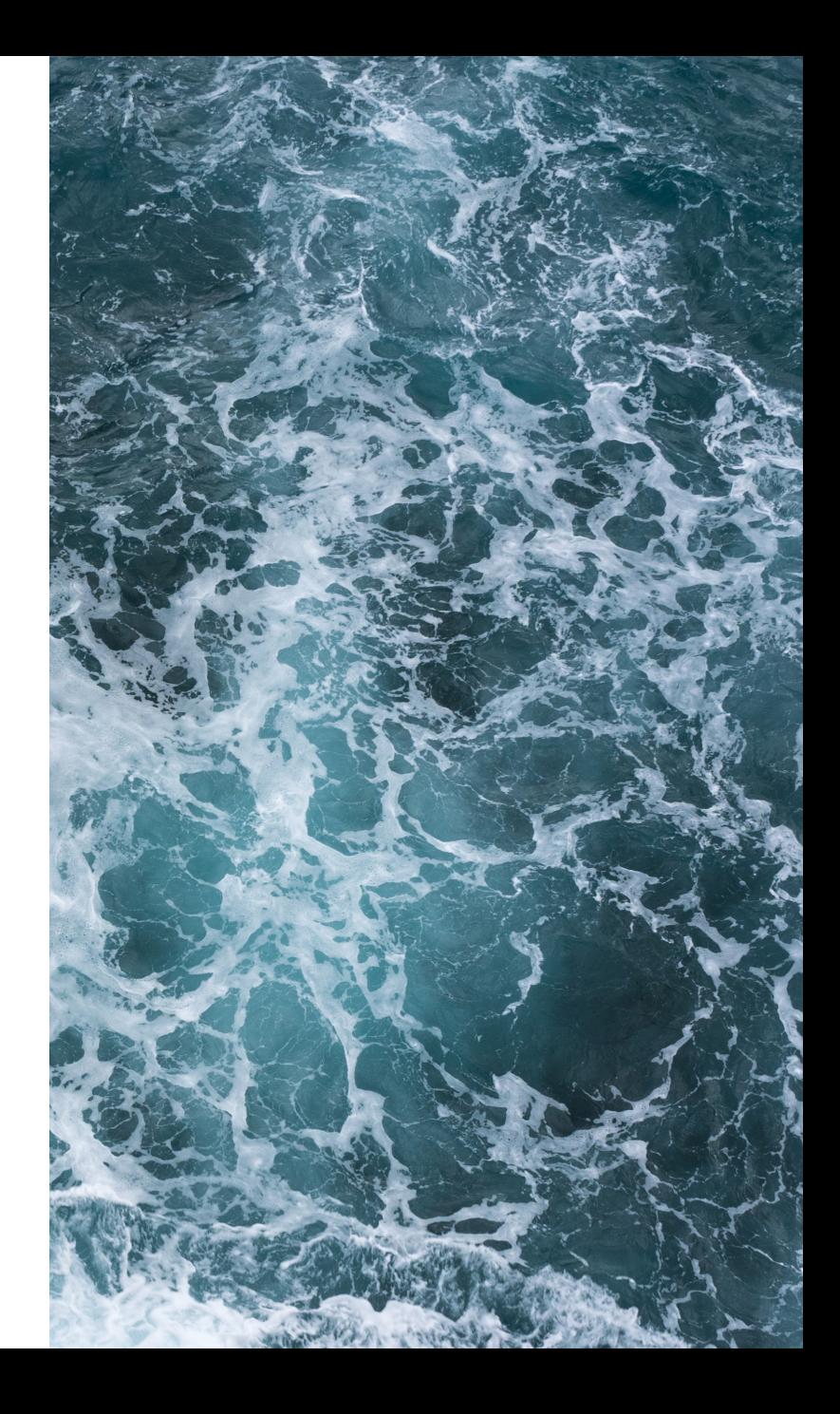